## **Classroom Technology Guide**

#### Presenting from the Classroom PC

- 1. Log in to the classroom PC using your NetID and password.
- 2. Log in to any applications and/or open documents needed for the presentation. Use browser-versions of applications not already loaded onto the PC and log in to each.
- 3. Press the ON button to turn on the projector.
- 4. Press the PC button as the source on the console. If the projector is not presenting, press  $PC$  button again.
- 5. In-room sound will *only* work when the projector is on. Mute sound with the mute button.
- 6. Press the OFF button on the console when finished.
- $\star$  Files downloaded to the classroom PC are only available for that specific log in session and will be **deleted** after you log out of the classroom PC.

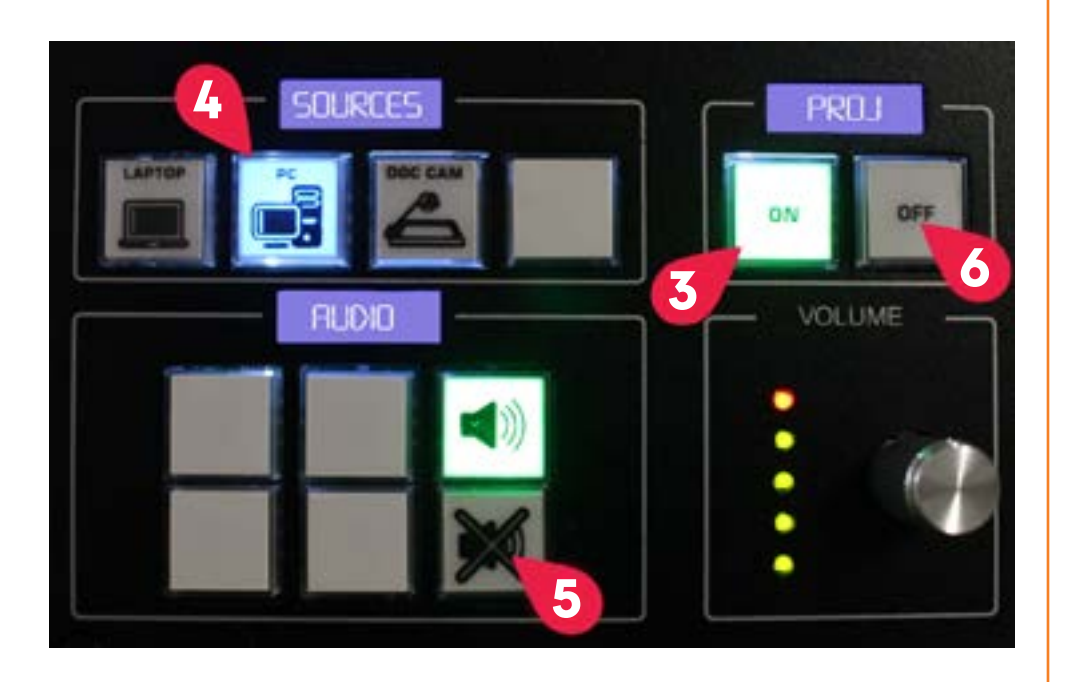

### Presenting from Your Laptop or Device

- 1. Connect your laptop to the HDMI cable on the podium. Use your own adapter if needed to connect your device.
- 2. Log in to your laptop and/or open documents needed for the presentation.

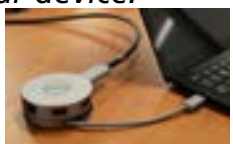

- 3. Press the ON button to turn on the projector.
- 4. Press the LAPTOP button as the source on the console. If the projector is not presenting, press LAPTOP button again.
- 5. In-room sound will *only* work when the projector is on. Mute sound with the mute button.
- 6. Share your **Windows Device:** Press the Windows key and "P" key and select "Duplicate." Share your Apple Device: Choose Apple menu then "System Settings." Click Displays in the sidebar (scroll down) and select the name of your display. In the right panel, under "Use as" choose "Mirror."
- 7. Press the OFF button on the console when finished.

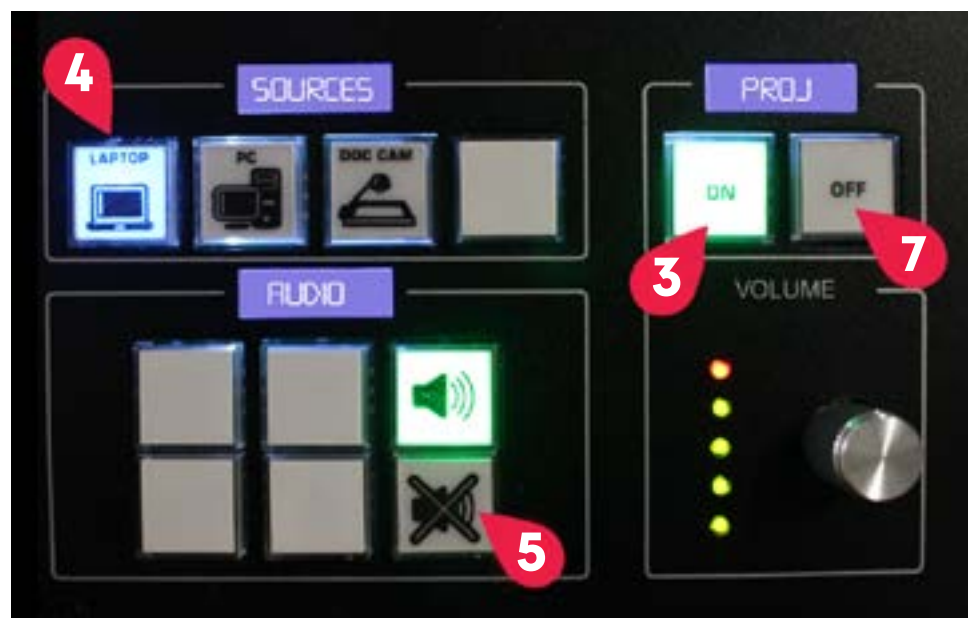

# **UTA** Office of Information Technology

## **Classroom Technology Guide**

### Presenting Using the Document Camera

- 1. Place the documents under the document camera and press the POWER button.
- 2. Press the ON button to turn on the projector.
- 3. Press the DOC CAMERA button as the source on the console.
- 4. Adjust the Document Camera brightness or focus as needed.
- 5. Press the POWER button on the Document Camera and the OFF button on the console when finished.

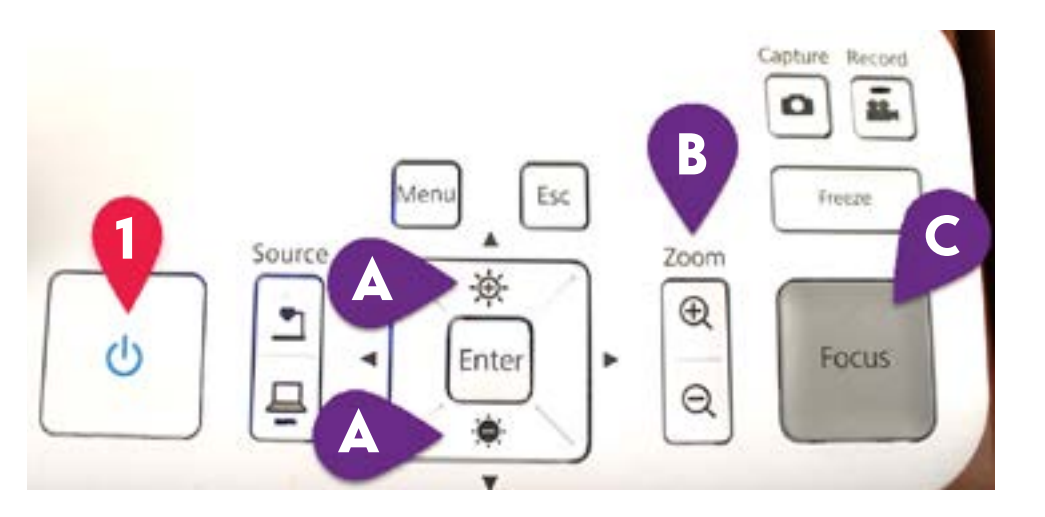

### Functions on the Document Camera

- A. Increase and decrease brightness: Adjusts the brightness of the image if pressed while projecting.
- B. Zoom in or out: Enlarges or reduces the image without changing the projection size.
- C. Focus: Focuses the image automatically. Objects must be four inches or more away from the camera lens.
- D. Lamp switch: Change the LED lamp to bright, dim or off.

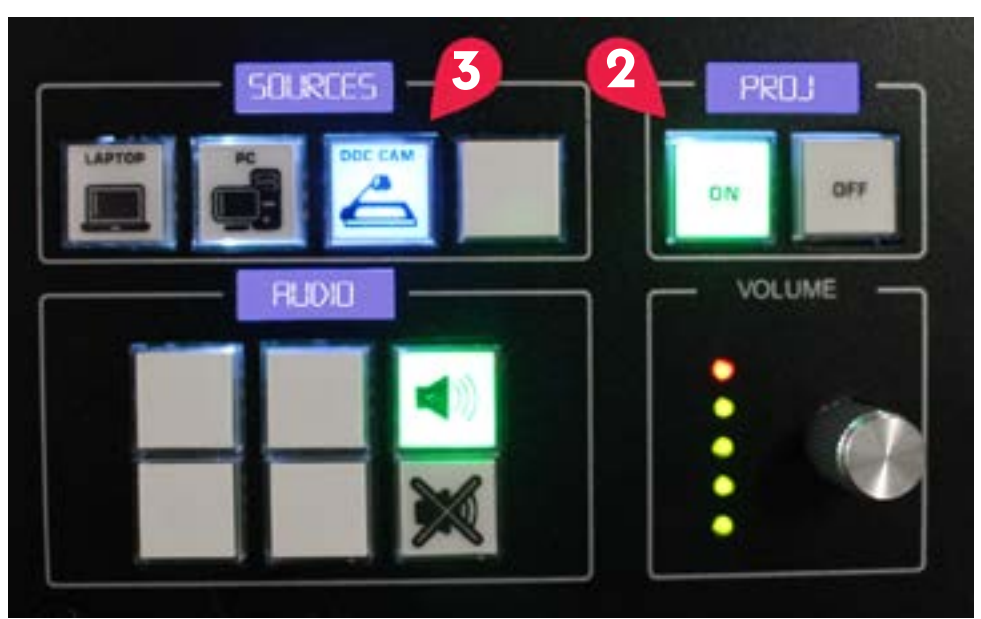

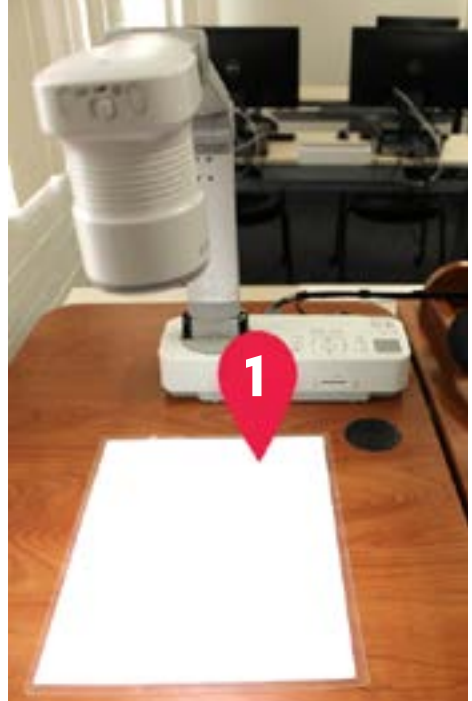

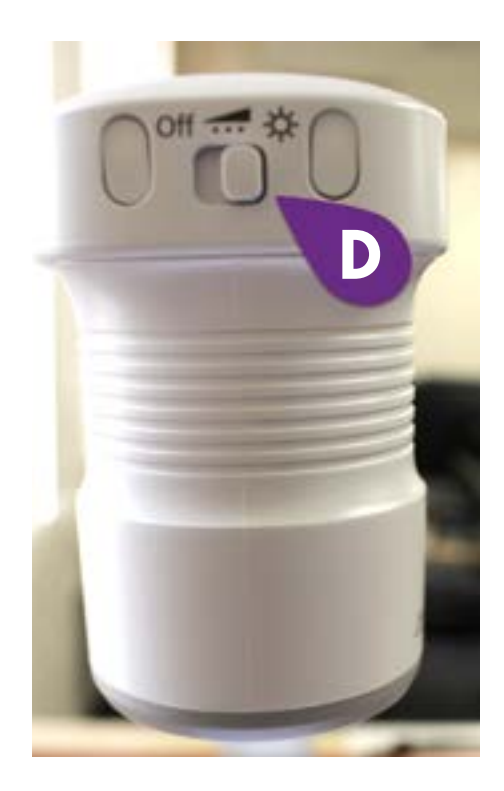